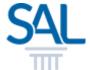

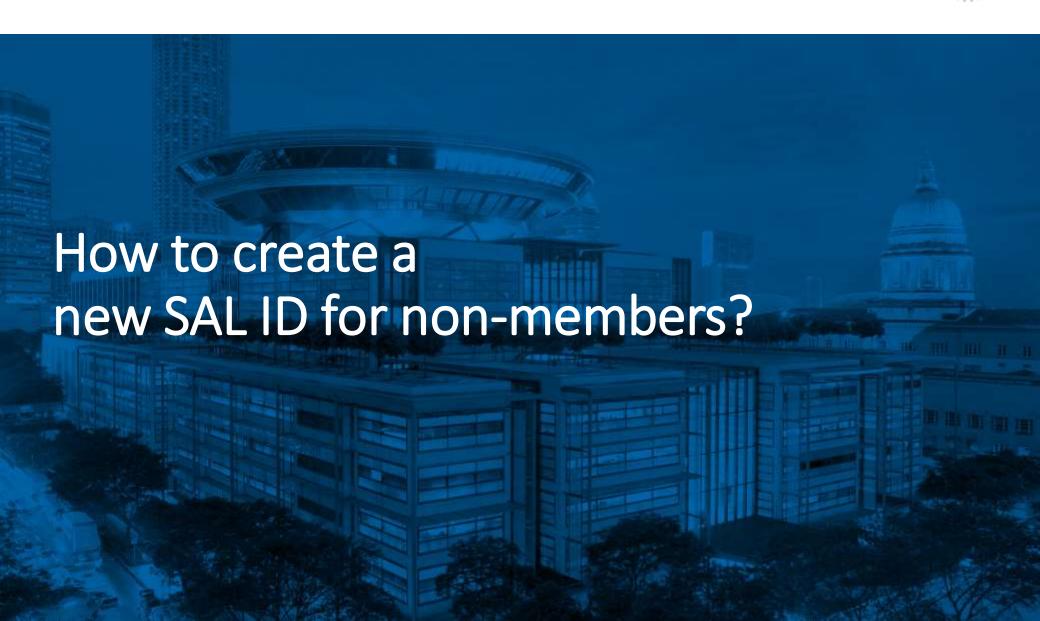

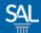

STEP 1 of 6

Go to the Member Portal and click Sign Up Now

https://customer.sal.sg

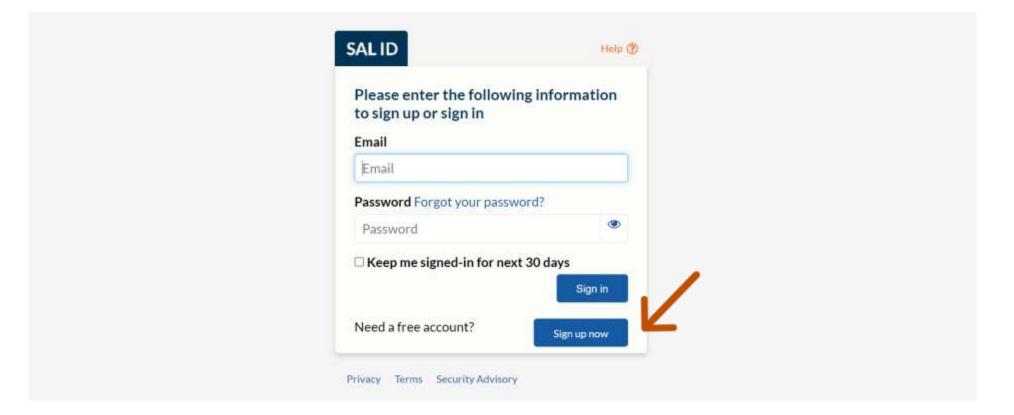

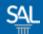

STEP 2 of 6

Enter your preferred Email Address and click Verify Email

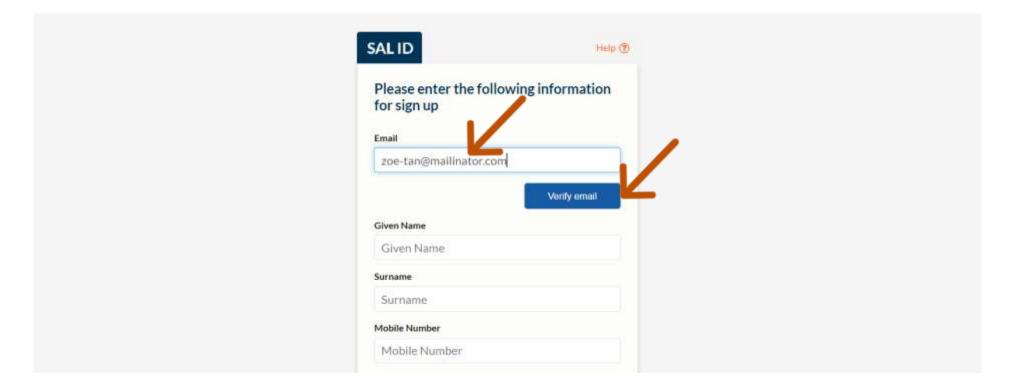

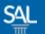

STEP <u>3 of 6</u>

You will receive a Verification Code in your email inbox.

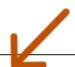

Your verification code is 432938.

We have received a request to Sign up for zoe-tan@mailinator.com.

When prompted, please enter the code above.

If you did not make this request, please contact SAL at https://sit-one.lawnet.sg/support.

For your safety, the LawNet team will never ask for your password.

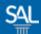

STEP 4 of 6

Enter Verification Code and click Verify Code

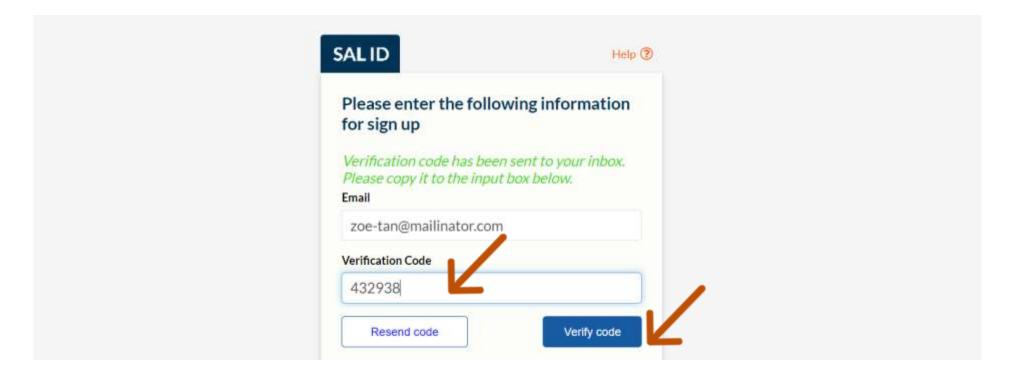

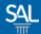

## STEP 5 of 6

- Enter Name, Mobile Number and set a New Password
- Select SAL Membership Status (Not an SAL Member)
- Click Create Account

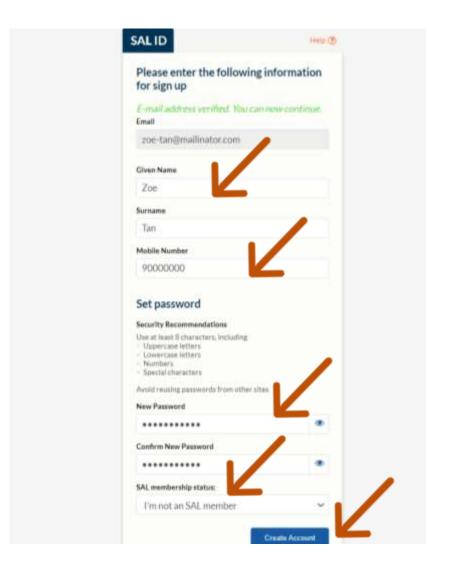

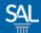

## STEP <u>6 of 6</u>

You will be automatically logged-in to the SAL Customer Portal

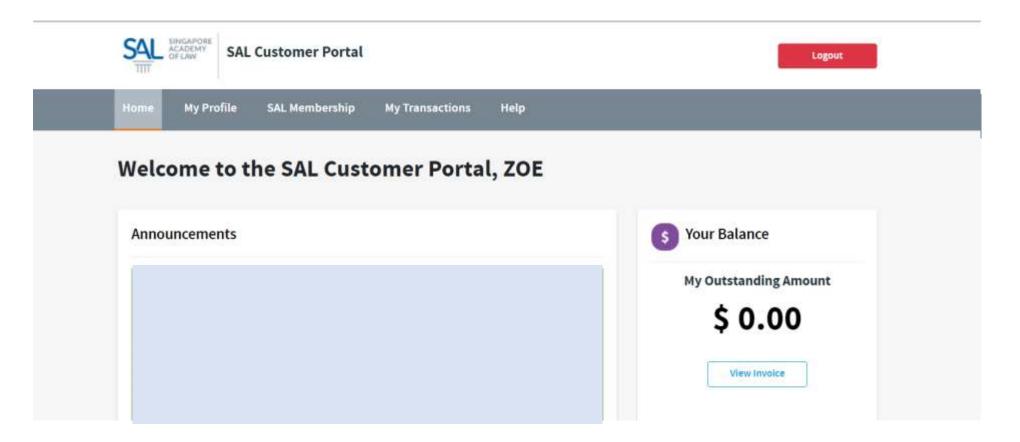